## **CARA PENGGUNAAN APLIKASI**

## **1. MENJALANKAN APLIKASI ADMIN**

- 1. Pastikan Eclipse sudah terinstal pada perangkat komputer, kemudian buka folder \Admin\Reminder Expired\ melalui Eclipse.
- 2. Jika tidak memiliki Eclipse bisa langsung instal file .apk yang berada pada folder \Admin\Reminder Expired\bin\Pengingat Kadaluarsa.apk ke device Android.
- 3. Jika sudah terinstal maka akan muncul aplikasi Pengingat Kadaluarsa pada device Android.
- 4. Sentuh untuk menjalankan aplikasi dan akan muncul tampilan

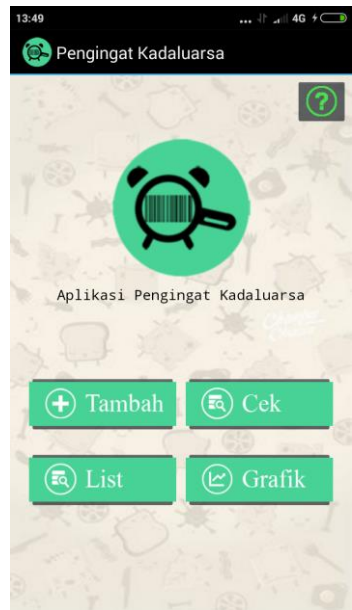

Gambar disamping merupakan tampilan menu utama sisi admin aplikasi Pengingat Kadaluarsa, pertama kali menggunakan apikasi ini admin harus melakukan penambahan data produk dengan memilih menu Tambah.

Setelah masuk menu Tambah Produk maka admin diminta untuk mengisikan nama produk dengan mengetik dengan keyboard, lalu scan barcode produk dan memilih tanggal dan jam pengingat kadaluarsa. Setelah semua terisi klik tombol Simpan Data. Maka data sudah tersimpan pada aplikasi.

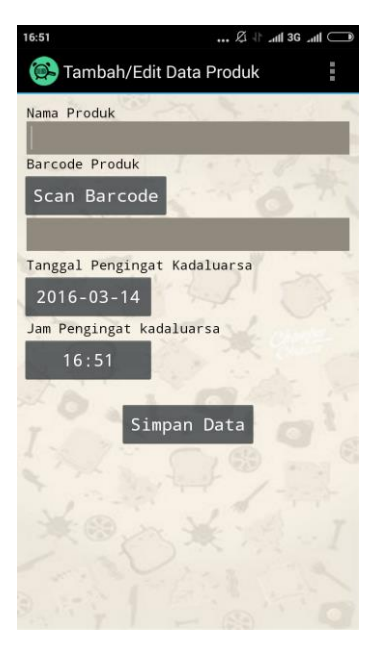

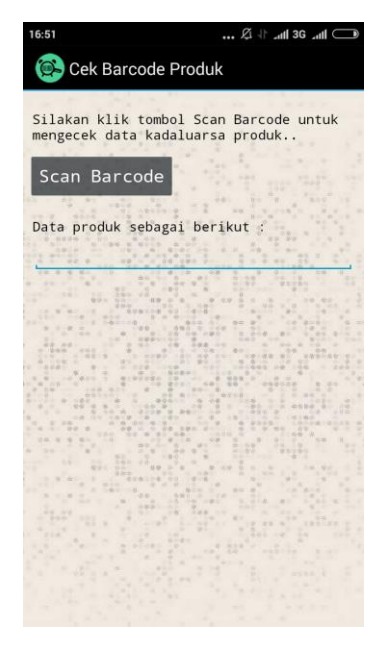

Untuk melakukan pengecekan barcode produk pilih menu Cek pada menu utama aplikasi. Pilih tombol Scan Barcode untuk melihat data produk sesuai barcode produk.

Untuk melihat data produk yang sudah disimpan pilih menu List Produk pada menu utama aplikasi. Pada menu ini admin bisa melakukan edit data dengan cara memilih salah 1 daftar data yang akan diedit atau hapus data dengan cara melakukan sentuh dan tahan pada data yang akan dihapus dan pilih tombol hapus. Data yang ditampilkan dapat berdasarkan bulan

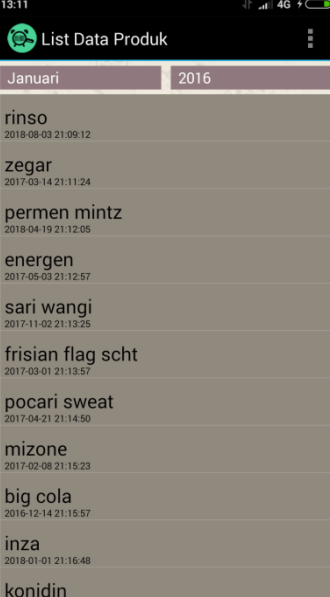

dan tahun yang dipilih. G Grafik Data Produk

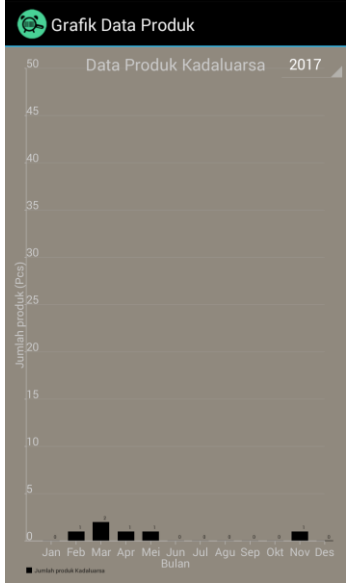

Data juga bisa dilihat dengan tampilan grafik dengan memilih menu Grafik pada menu utama aplikasi. Data grafik ditampilkan berdasarkan tahun yang dipilih.

## **2. MENJALANKAN APLIKASI USER**

- 1. Pastikan Eclipse sudah terinstal pada perangkat komputer, kemudian buka folder \User\ Reminder Expired melalui Eclipse.
- 2. Jika tidak memiliki Eclipse bisa langsung instal file .apk yang berada pada folder \User\Reminder Expired\bin\Pengingat Kadaluarsa.apk ke device Android.
- 3. Jika sudah terinstal maka akan muncul aplikasi Pengingat Kadaluarsa pada device Android.
- 4. Sentuh untuk menjalankan aplikasi dan akan muncul tampilan

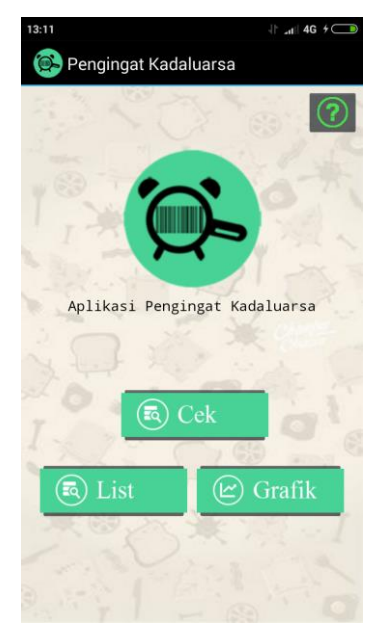

Gambar disamping merupakan tampilan menu utama sisi user aplikasi Pengingat Kadaluarsa.

> $\ln 36$   $\ln 1$ Cek Barcode Produk Silakan klik tombol Scan Barcode untuk<br>mengecek data kadaluarsa produk.. Scan Barcode Data produk sebagai berikut

Untuk melakukan pengecekan barcode produk pilih menu Cek pada menu utama aplikasi. Pilih tombol Scan Barcode untuk melihat data produk sesuai barcode produk.

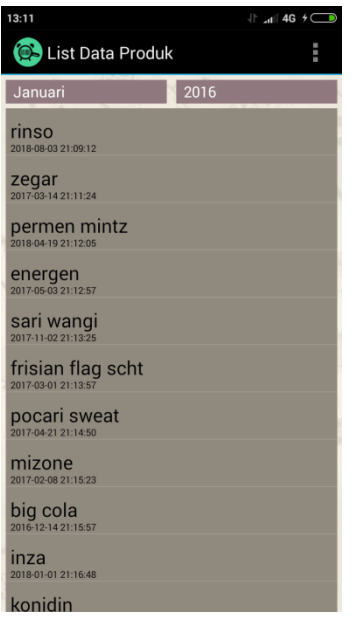

Untuk melihat data produk yang sudah disimpan pilih menu List Produk data yang ditampilkan dapat berdasarkan bulan dan tahun yang dipilih.

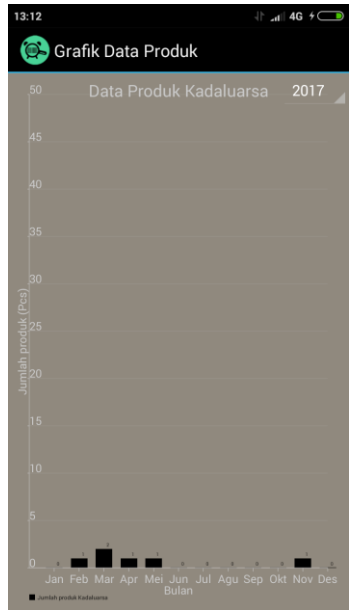

Data juga bisa dilihat dengan tampilan grafik dengan memilih menu Grafik pada menu utama aplikasi. Data grafik ditampilkan berdasarkan tahun yang dipilih.